## **Получение услуги «Зачисление в ОУ» в электронном виде по средствам Регионального портала государственных и муниципальных услуг Ставропольского края 26gosuslugi.ru**

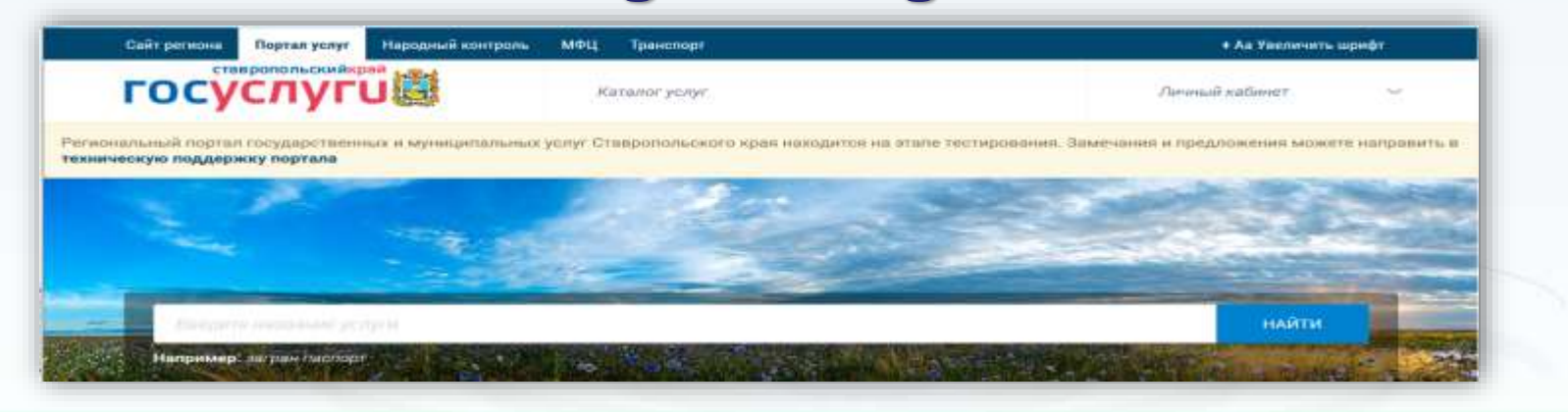

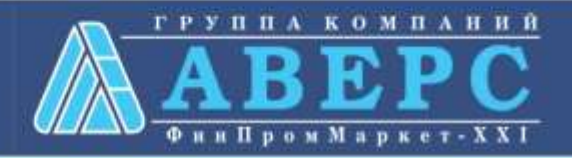

## 1. Зайти на сайт по ссылке: **<https://26gosuslugi.ru/portal/>**

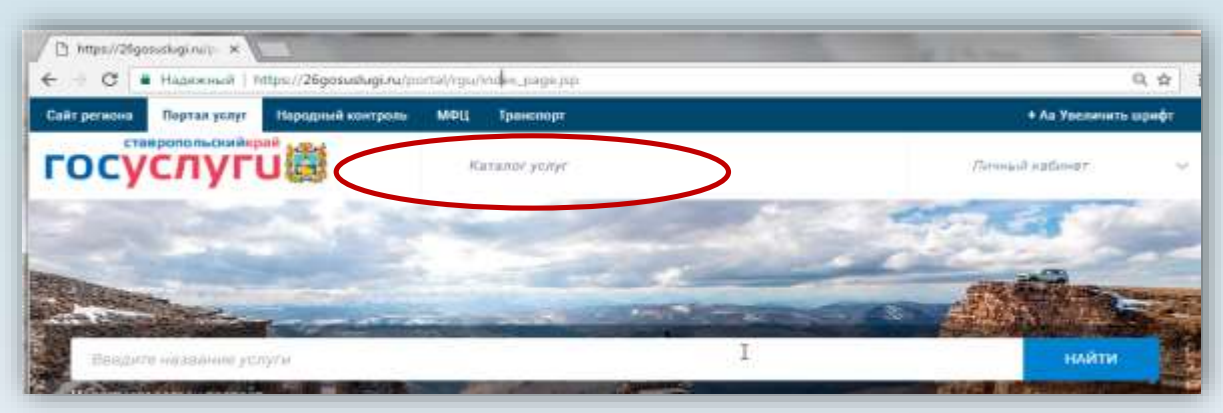

2. Выбрать «Каталог услуг», далее «Органы власти»

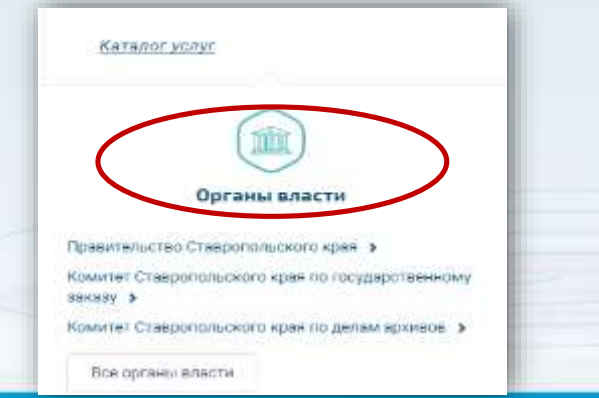

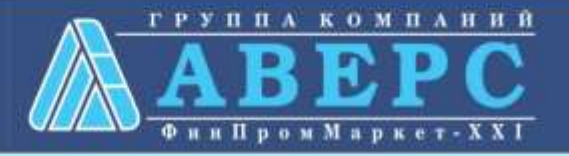

[3. Выбрать ведомство «Министерство образования и](https://26gosuslugi.ru/portal/rgu/dept_view.jsp?id=2600000010000000019)  молодежной политики Ставропольского края»

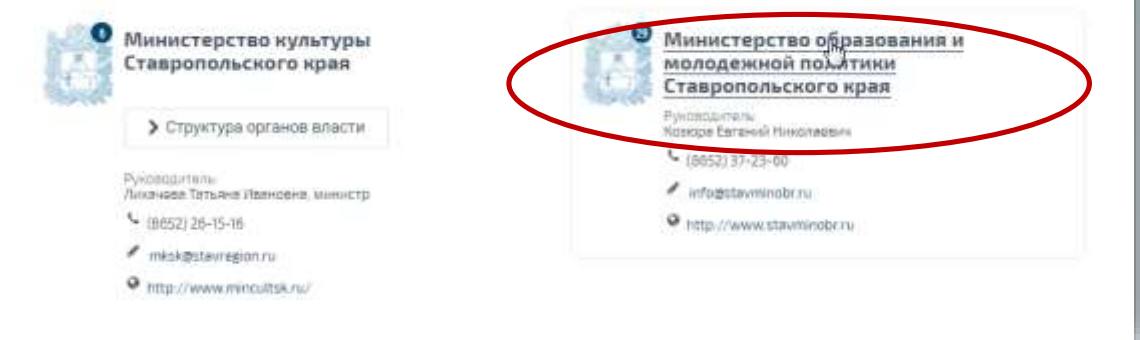

## 4. Выбрать необходимую услугу

Прием заявлений, постановка на учет и зачисление детей в образовательные организации, реализующие основную образовательную программу E дошкольного образования (детские сады) Зачисление в образовательную организацию

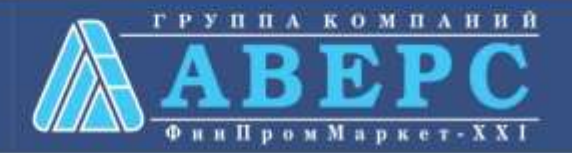

## 5. Выбрать услугу в соответствии с типом образовательной организации

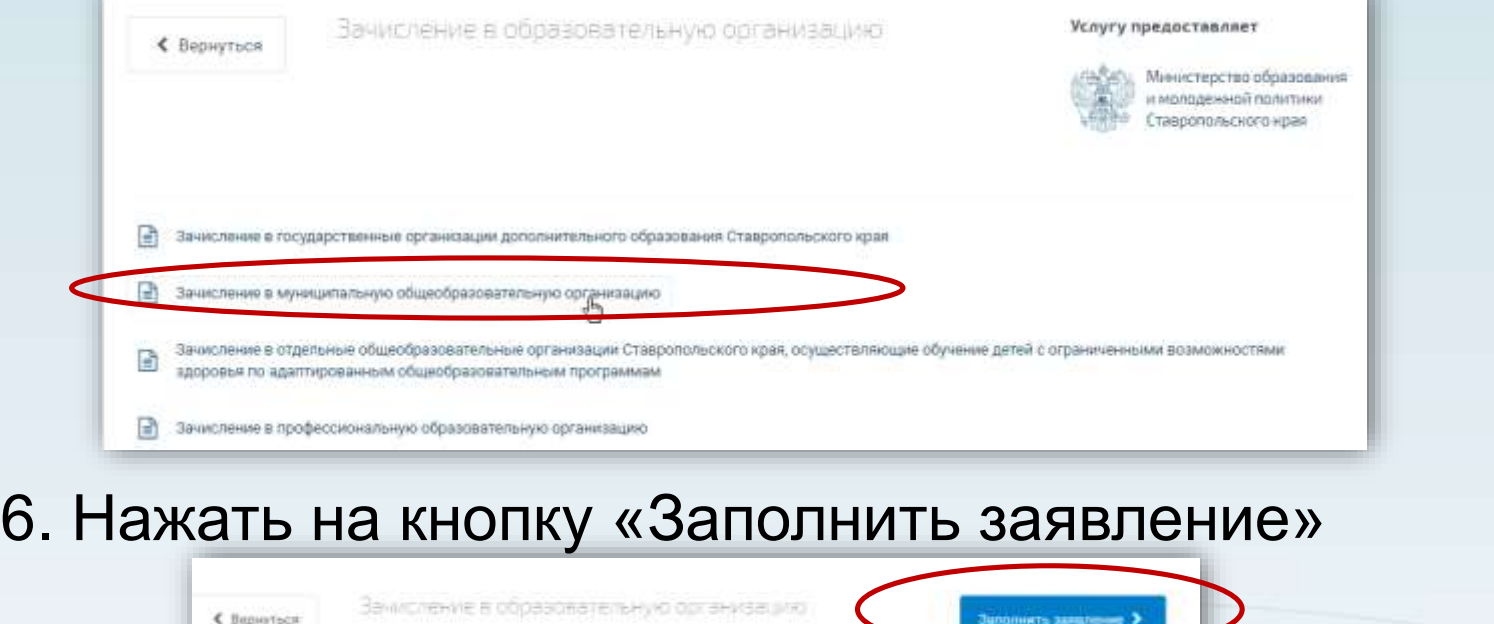

Услугу предоставляет

Министерство образования in Massouperschild modernizers Стакропольского крак

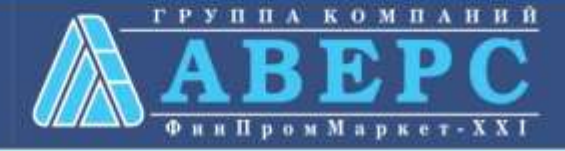

7. Пройти авторизацию одним из указанных Вами при регистрации на портале способом

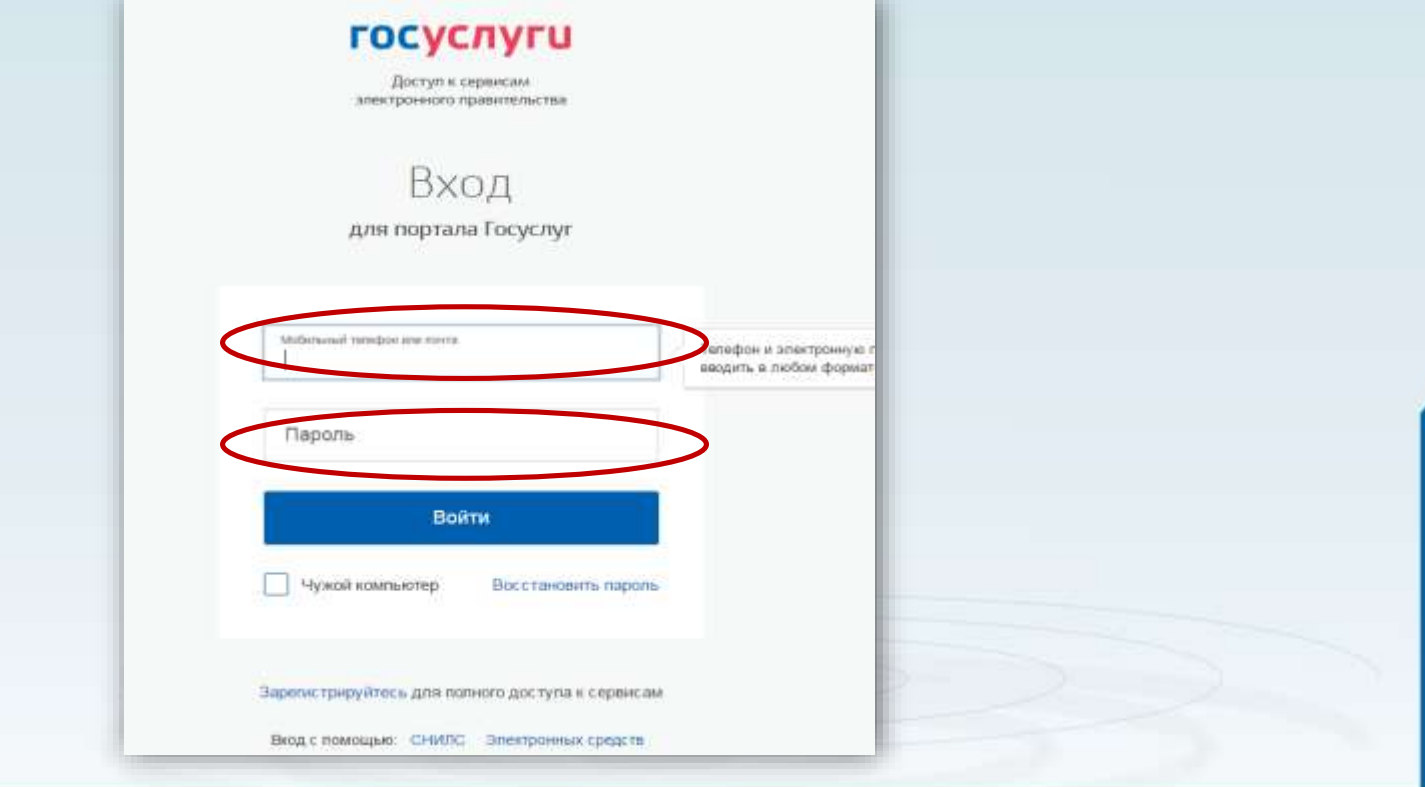

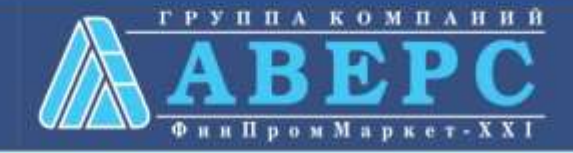

## 3. Подтвердить согласие со всеми вышеперечисленными пунктами

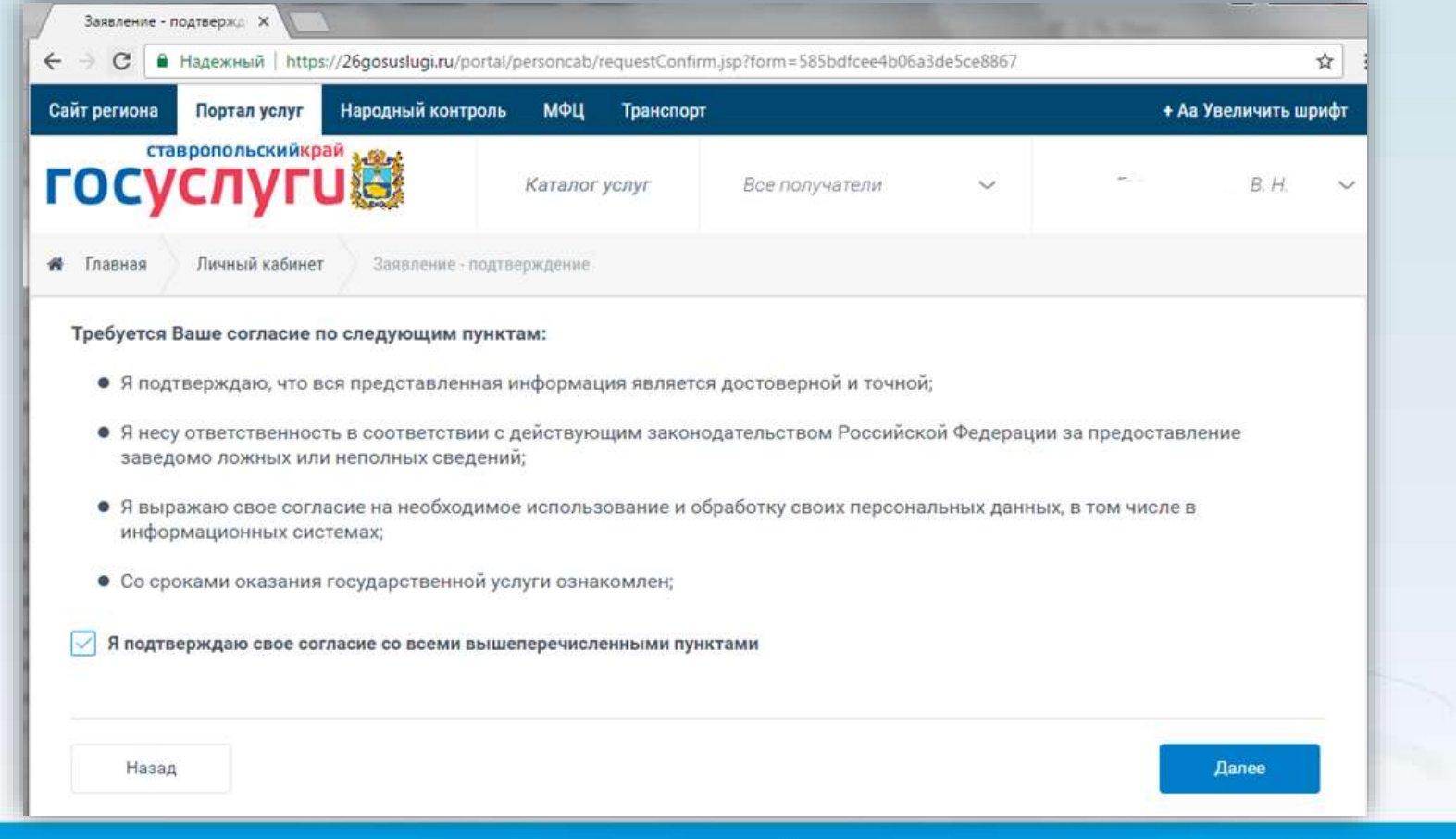

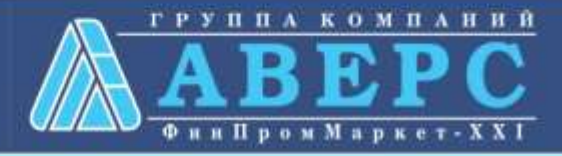

## 3. Откроется форма подачи заявления

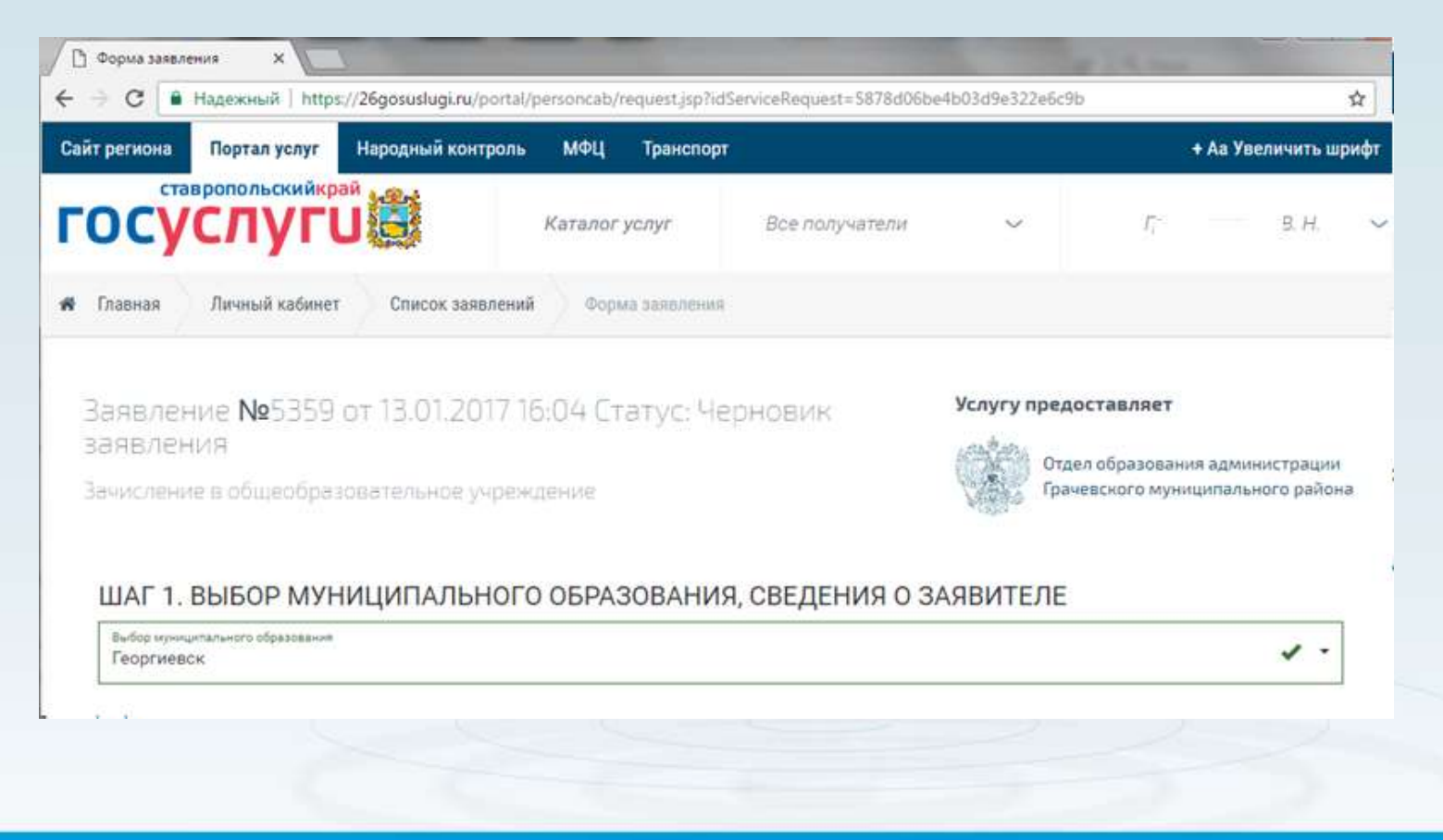

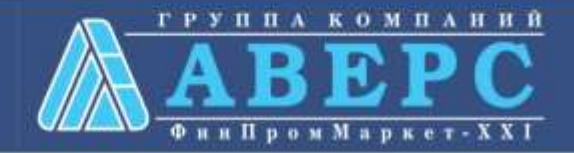

## Шаг 1. Выбор муниципального образования, сведения о заявителе

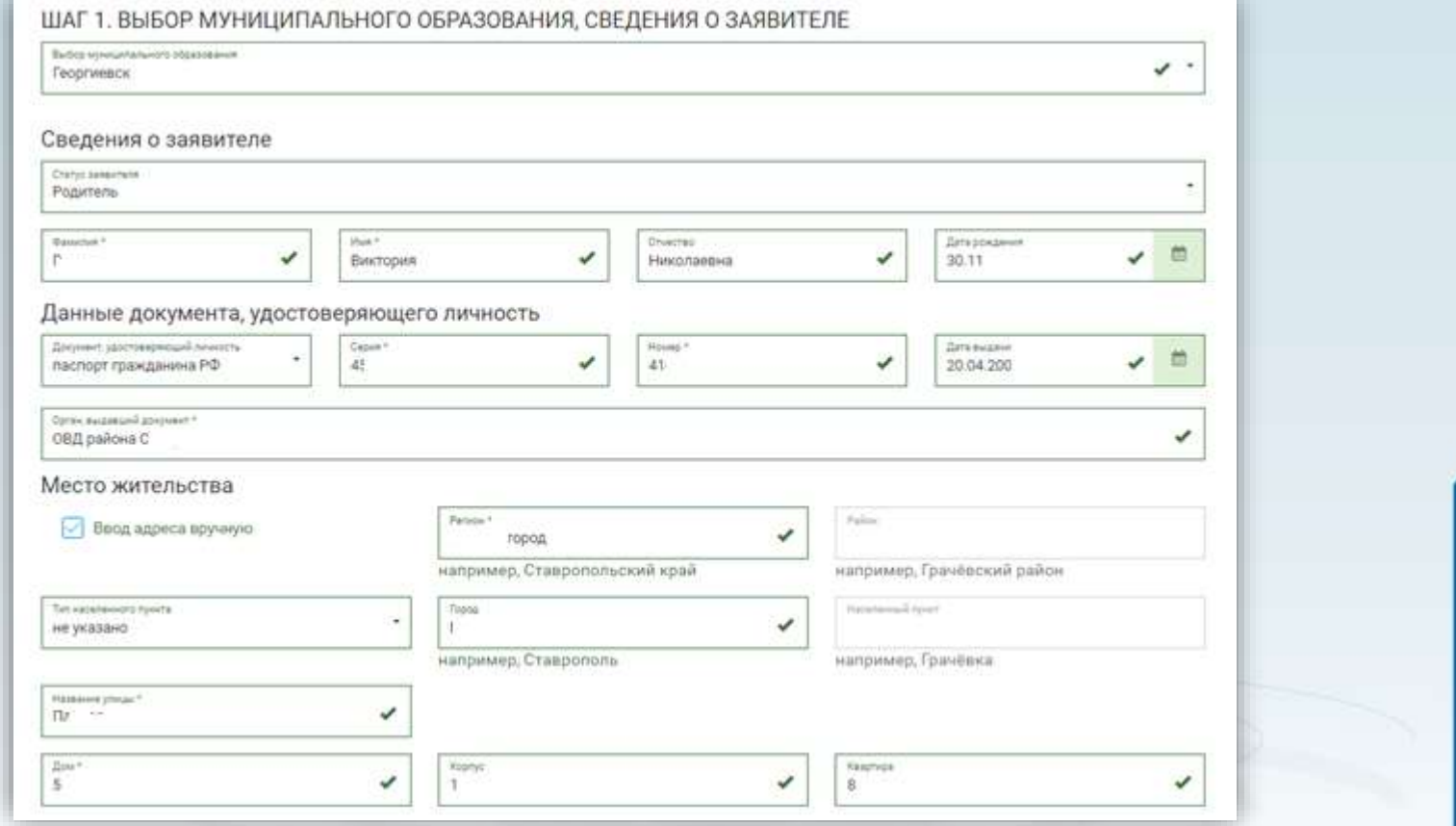

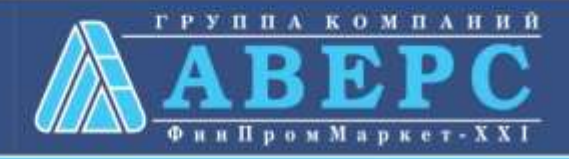

## Шаг 2. Сведения о ребенке

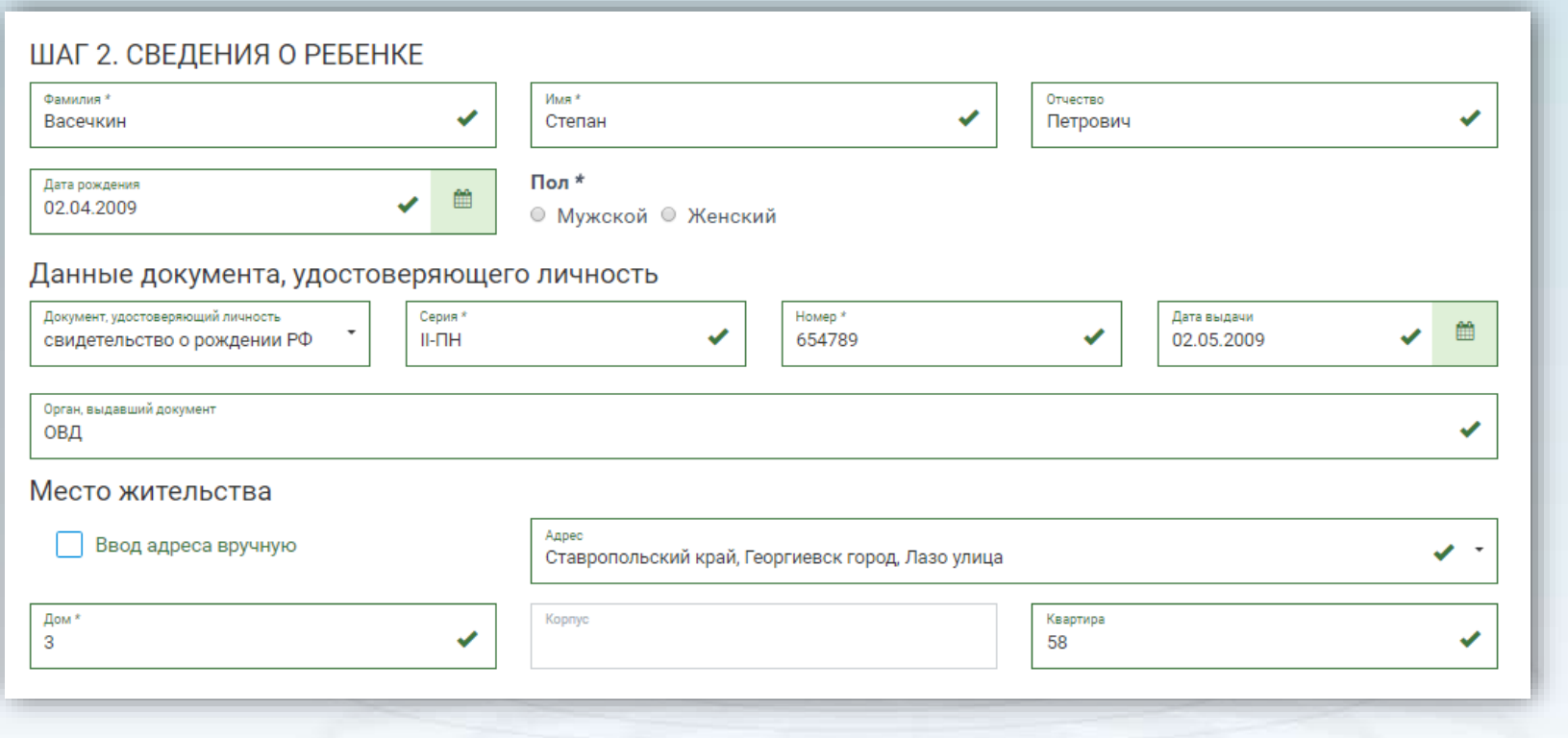

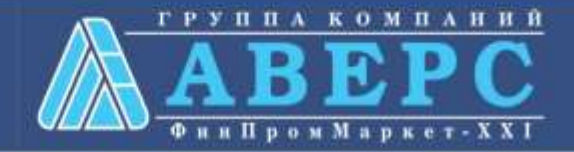

## Шаг 3. Данные для зачисления. (можно выбрать несколько образовательных организаций)

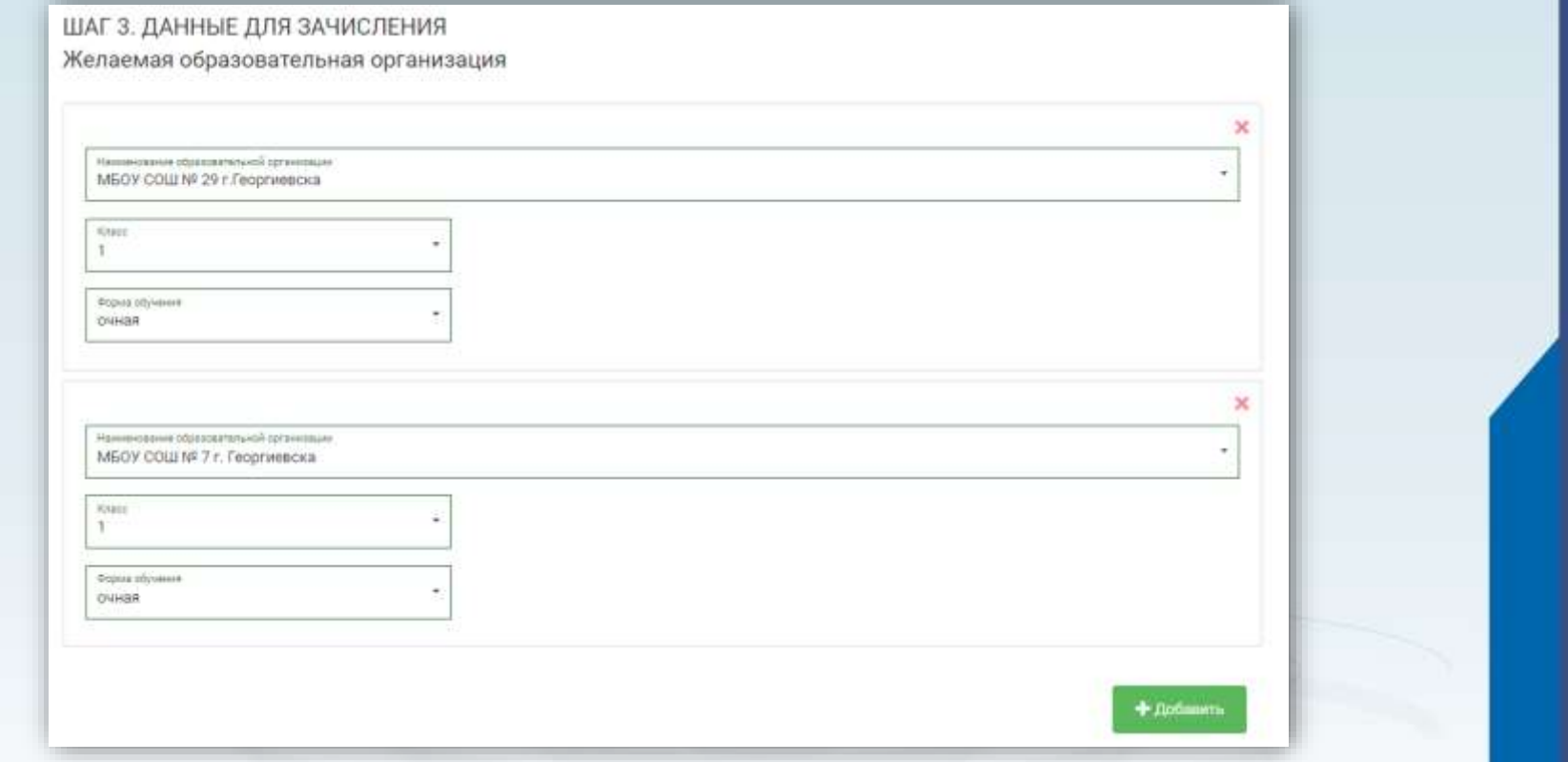

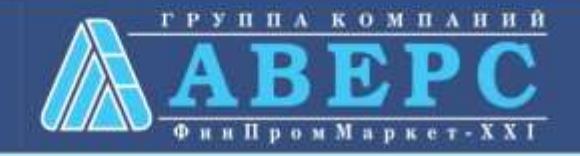

## Шаг 4. Документы, необходимые для получения услуги

#### ШАГ 4. ДОКУМЕНТЫ, НЕОБХОДИМЫЕ ДЛЯ ПОЛУЧЕНИЯ УСЛУГИ

Размещенные ниже поля предназначены для представления электронных копий документов. Электронная копия документа должна представлять собой один файл в формате PDF, DOC или JPG, содержащий отсканированный графический образ соответствующего бумажного документа, заверенного надлежащим образом и снабженного всеми необходимыми подписями и печатями.

#### Копия документа, удостоверяющего личность заявителя \*

Перетащите файл сюда

Выбрать файл

Копия свидетельства о рождении ребенка РФ (паспорт – при его наличии) \*

Перетащите файл сюда

Выбрать файл

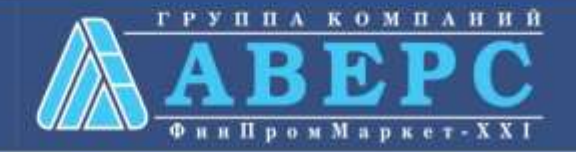

## Шаг 5. Подтверждение данных

#### ШАГ 5. ПОДТВЕРЖДЕНИЕ ДАННЫХ

 $| \checkmark |$  С уставом общеобразовательной организации, лицензией на осуществление образовательной деятельности, со свидетельством о государственной аккредитации, с образовательными программами, и другими документами, регламентирующими организацию образовательного процесса, права и обязанности обучающихся ознакомлен(а)

Назад

После подтверждения данных, необходимо нажать на кнопку «Отправить заявление»

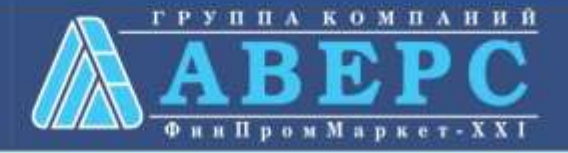

Отправить заявление

Сохранить чернозик

Если регистрация прошла успешно, то в меню «Мои заявки» статус у заявления - **«Отправлено в ведомство»**

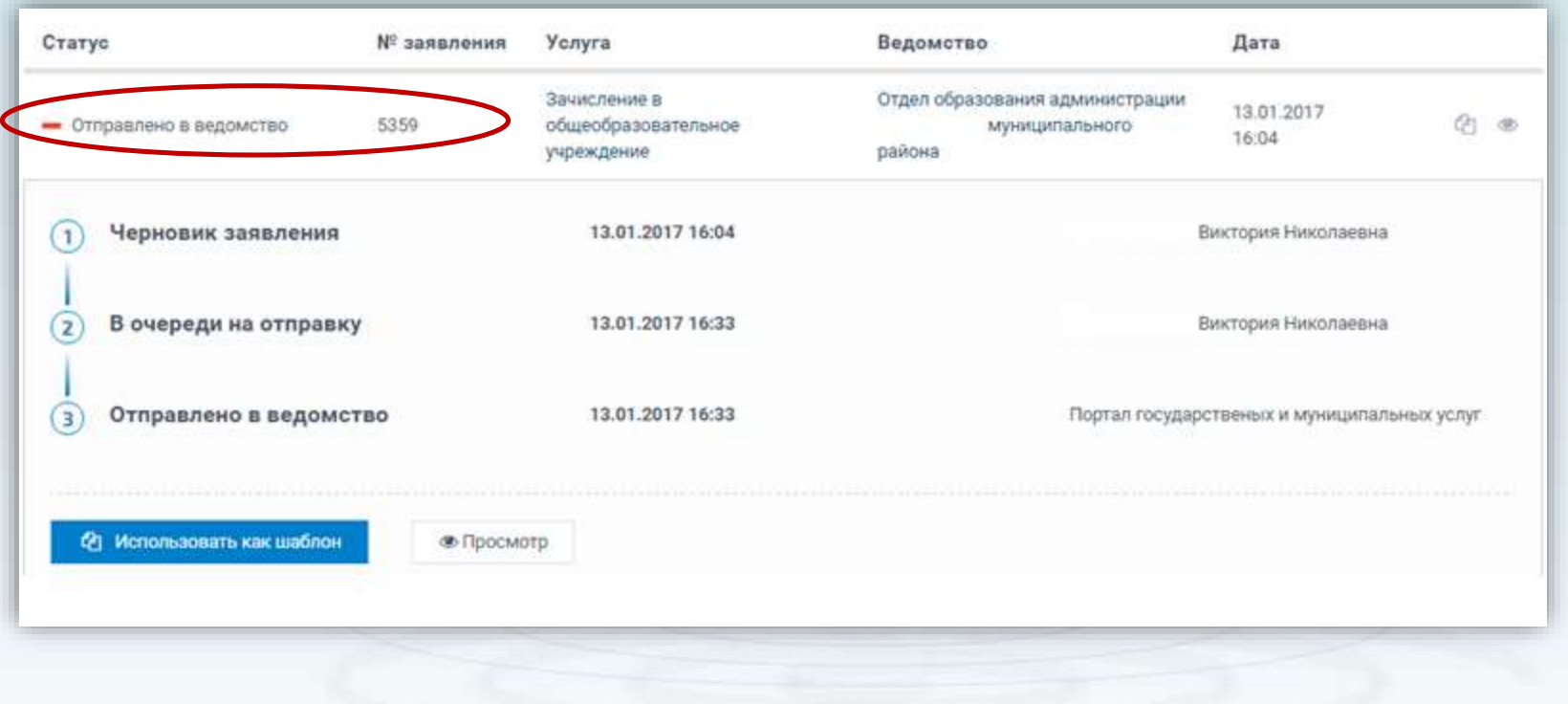

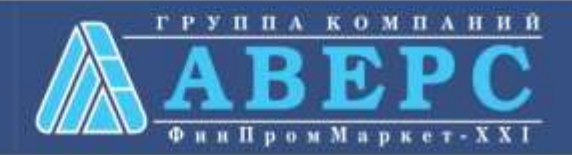